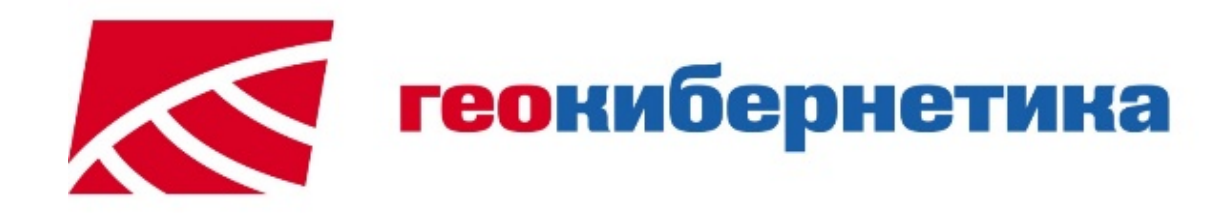

# GeoBuilder NetServer

GeoBuilder NetServer Admin

Руководство по установке ПО

### **ЗАО ПК "ГЕОКИБЕРНЕТИКА"**

**Москва 2017**

## **СОДЕРЖАНИЕ**

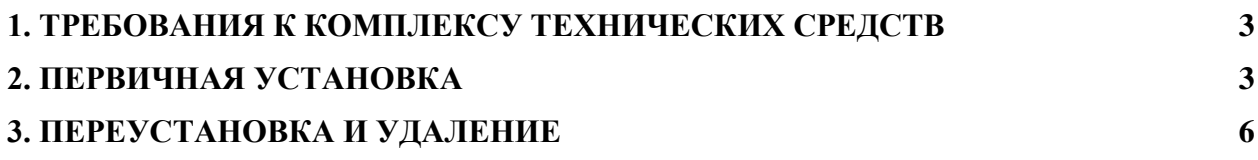

#### **1. ТРЕБОВАНИЯ К КОМПЛЕКСУ ТЕХНИЧЕСКИХ СРЕДСТВ**

Для обеспечения работы GeoBuilder NetServer необходимо наличие комплекса программно-технических средств:

Операционная система: Windows XP Server 2003.

Аппаратная конфигурация: Intel Xeon 3000 МГц х 2, 2048 Mб ОЗУ.

Свободное место на жёстком диске: 512 Мб.

Минимальные требования к производительности сети: 100 Мбит/с.

Сетевой протокол: TCP/IP.

#### **2. ПЕРВИЧНАЯ УСТАНОВКА**

Для работы программы необходимо выполнить инсталляцию GeoBuilder Suite. Инсталляция поставляется на компакт-диске.

Пользователь, устанавливающий GeoBuilder Suite, должен обладать правами администратора. Профиль пользователя, работающего с GeoBuilder Suite, должен позволять выполнять чтение\запись\создание\выполнение файлов в каталоге приложения и всех его подкаталогах, а также чтение\выполнение файлов в системной папке Windows.

Запустите из каталога "GeoBuilder Suite для разработчиков" файл setup.exe.

♦ В процессе инсталляции будет предложено *выбрать вид установки*. ([Рис.](#page-2-0) **1**).

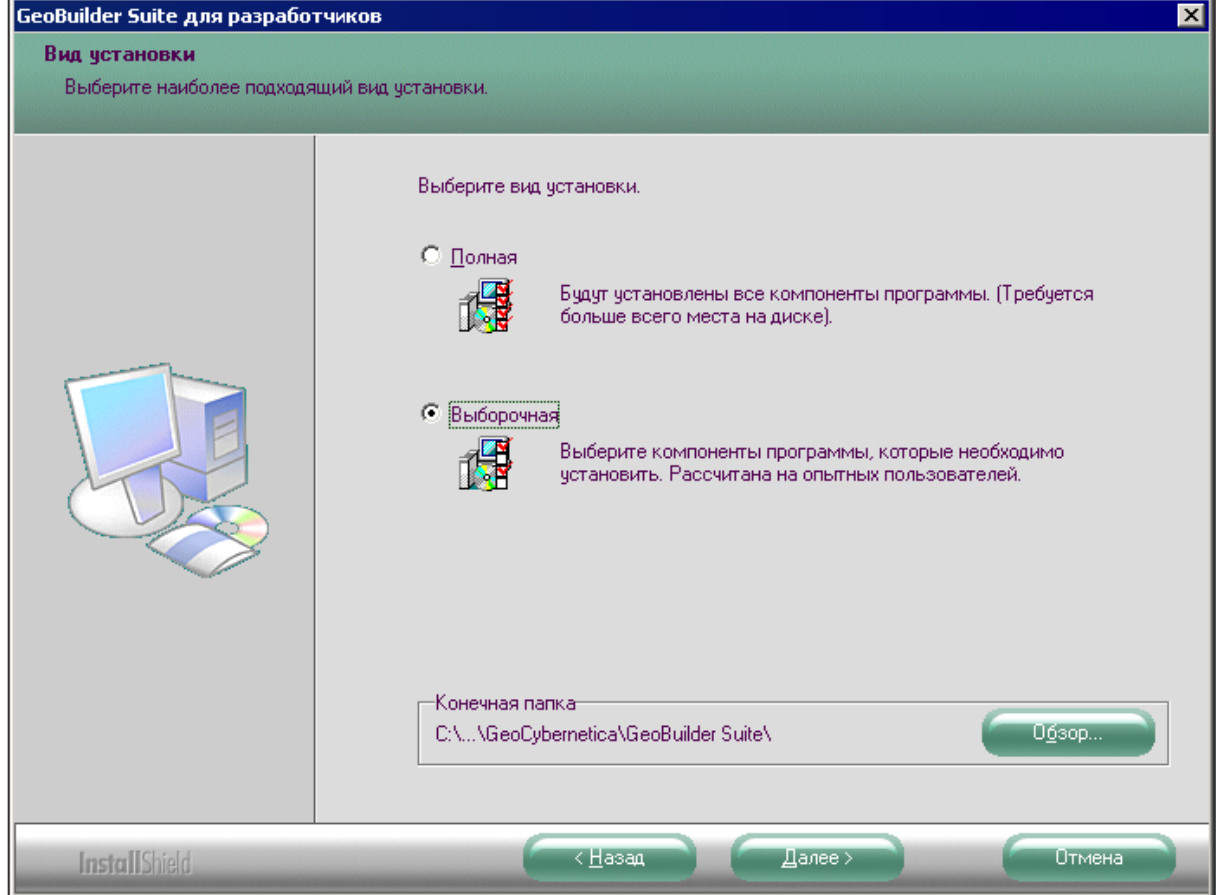

<span id="page-2-0"></span>Рис. **1** – Выбор вида установки

Если задан вид установки "Полная", то в результате инсталляции будут установлены *все компоненты* комплекса; вид установки "Выборочная" позволяет выбирать компоненты для установки вручную.

Чтобы на компьютер установить *NetServer* и/или *NetServer Admin Console* выберите вид установки "**Выборочная**".

При необходимости измените директорию, в которую будет установлено ПО ("Конечная папка") – по умолчанию это директория C:\Program Files\GeoCybernetica\GeoBuilder Suite.

Нажмите *Далее*.

В разделе окна, содержащем список всех компонентов системы, следует отметить флагом, какие компоненты должны быть установлены. По умолчанию все флаги включены.

В правой части окна показано описание выбираемого компонента.

Оставьте флаги компонентов *NetServer* и *Драйверы*, и нажмите *Далее*. ([Рис.](#page-3-0) **2**)

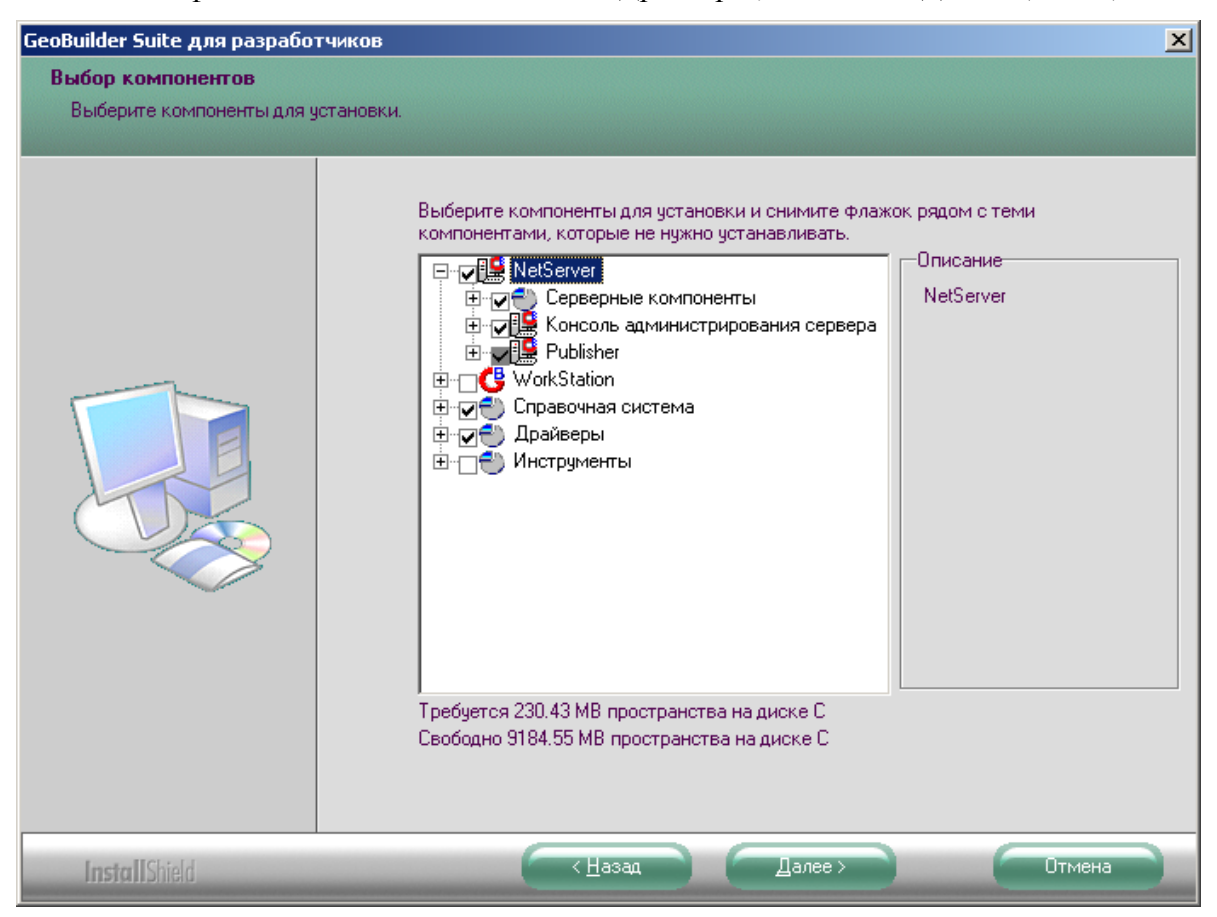

Рис. **2** – Выбор компонентов для установки

<span id="page-3-0"></span>Замечание: такой выбор следует сделать при установке сервера и консоли администрирования на один компьютер; если используется несколько компьютеров, то можно на один из них установить картографический сервер, на другой консоль администрирования.

При этом нужно выбирать (помечать флагом) следующие компоненты:

- для установки сервера: все компоненты блока *NetServer* (кроме *Консоль администрирования сервера* и *Publisher*) и *Драйверы*;

- для установки консоли: *Консоль администрирования сервера* и *Publisher*

Далее на рисунках показаны компоненты, необходимые для установки на компьютере GeoBuilder NetServer ([Рис.](#page-4-0) **3**) и GeoBuilder Netserver Admin ([Рис.](#page-4-1) **4**).

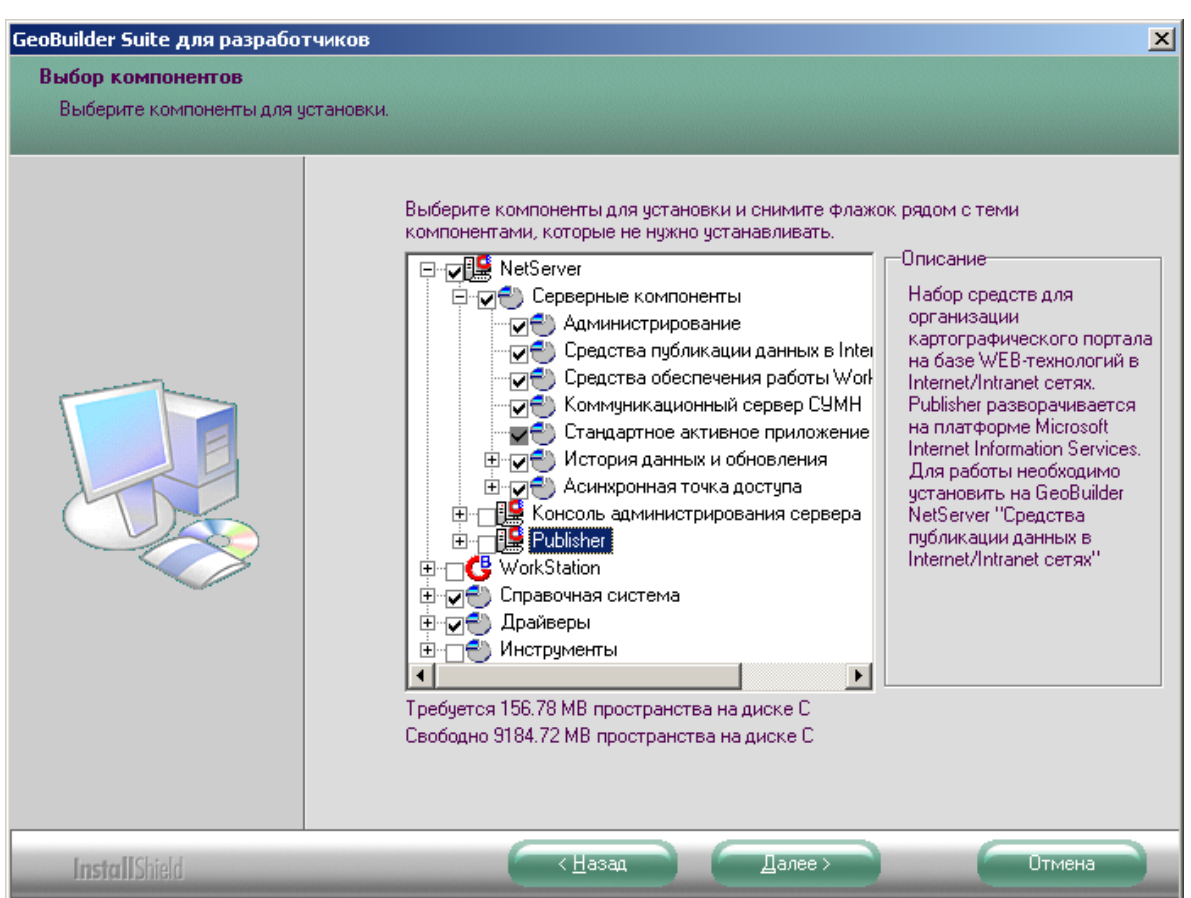

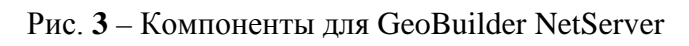

<span id="page-4-0"></span>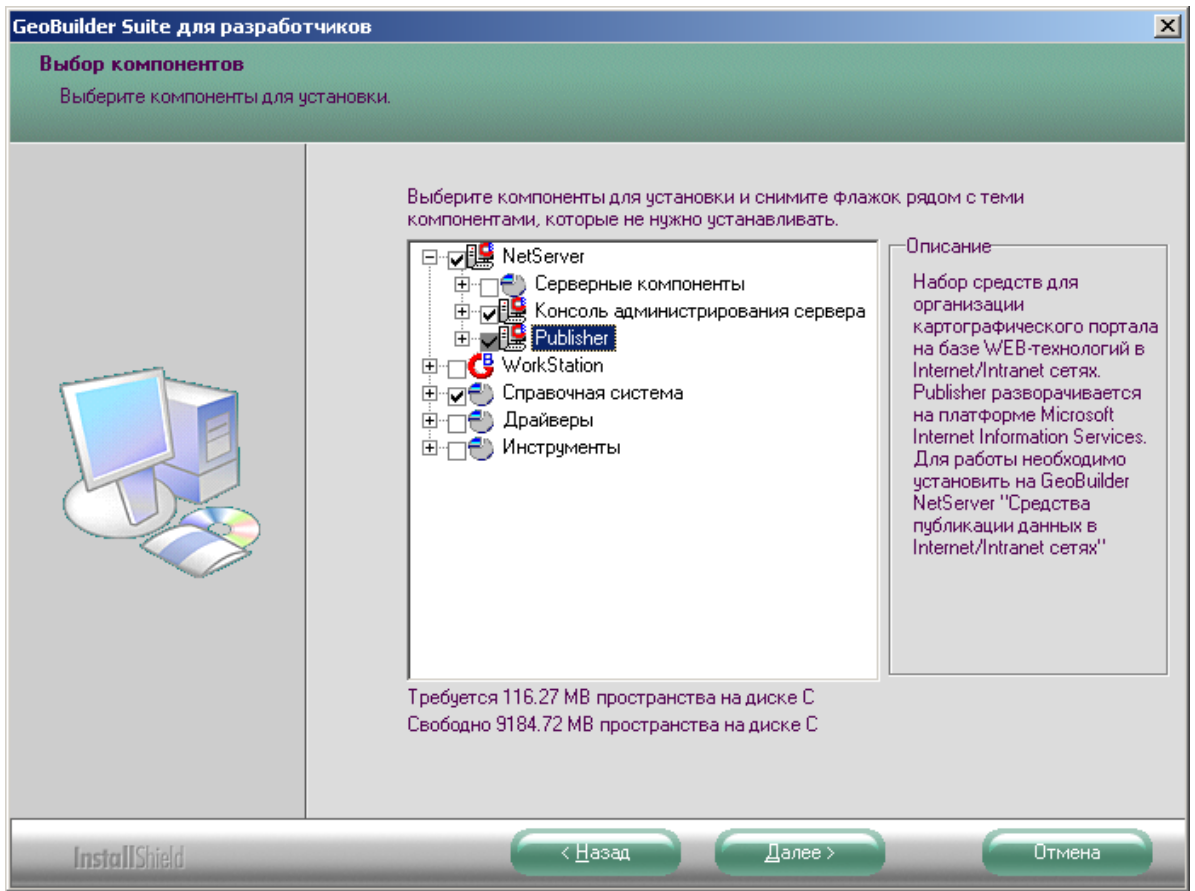

<span id="page-4-1"></span>Рис. **4** – Компоненты для GeoBuilder NetServer Admin

После нажатия кнопки "Далее" информация о выполняемом процессе установки будет показана в окне. При установке сервера на этапе конфигурирования приложений предлагается задать конфигурацию сервера GeoBuilder NetServer.

Выберите ответ "Да" ([Рис.](#page-5-0) **5**).

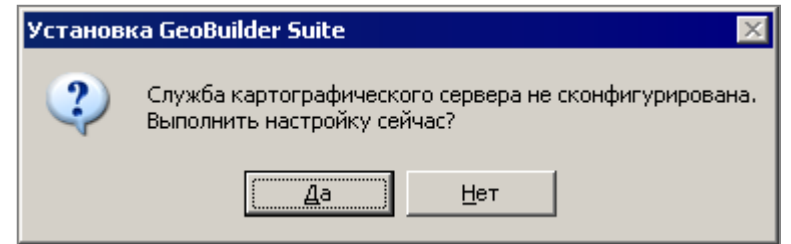

Рис. **5** – Запрос на конфигурацию сервера

<span id="page-5-0"></span>В окне регистрации службы ([Рис.](#page-5-1) **6**) введите IP-адрес или имя компьютера. Рекомендуется оставить адрес, предлагаемый по умолчанию (0.0.0.0). Это означает, что подключение может быть выполнено на любой адрес.

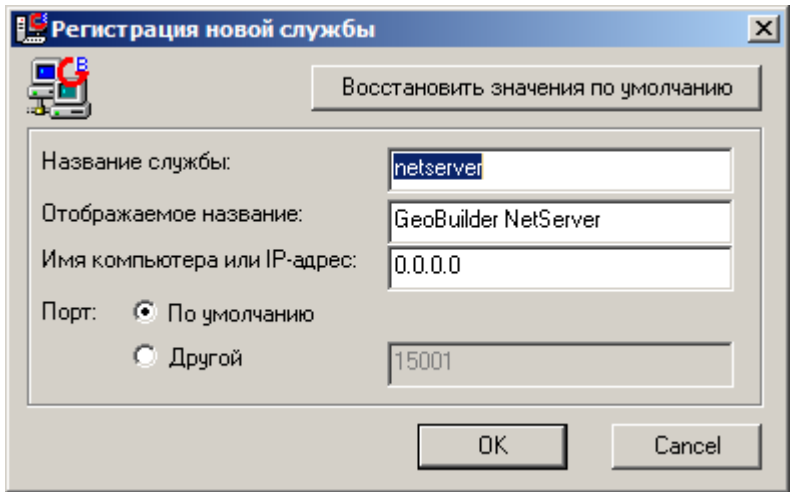

Рис. **6** – Окно "Регистрация новой службы"

<span id="page-5-1"></span>После нажатия "ОК", процесс установки завершится. В результате инсталляции в каталоге "C:\Program Files\GeoCybernetica\GeoBuilder Suite" будут находиться программные модули для каждой подсистемы.

По завершении установки необходимо перезагрузить систему. После перезагрузки служба "GeoBuilder NetServer" будет в состоянии "запущена" (название службы будет соответствовать заданному при регистрации).

#### **3. ПЕРЕУСТАНОВКА И УДАЛЕНИЕ**

♦ Для переустановки программы **в старый каталог** запустите setup.exe из каталога "GeoBuilder Suite для разработчиков " и выберите одну из опций: *Изменить*/*Исправить* ([Рис.](#page-6-0) **7**).

*Изменить* - выбор новых компонентов для установки или удаление имеющихся. Если выбрана опция "изменить", произойдет добавление только тех файлов, что необходимы для работы вновь устанавливаемых компонентов (ранее установленные программные файлы не обновятся).

*Исправить* - установка компонентов GeoBuilder со старыми настройками. Произойдет обновление всех программных файлов установленных компонентов.

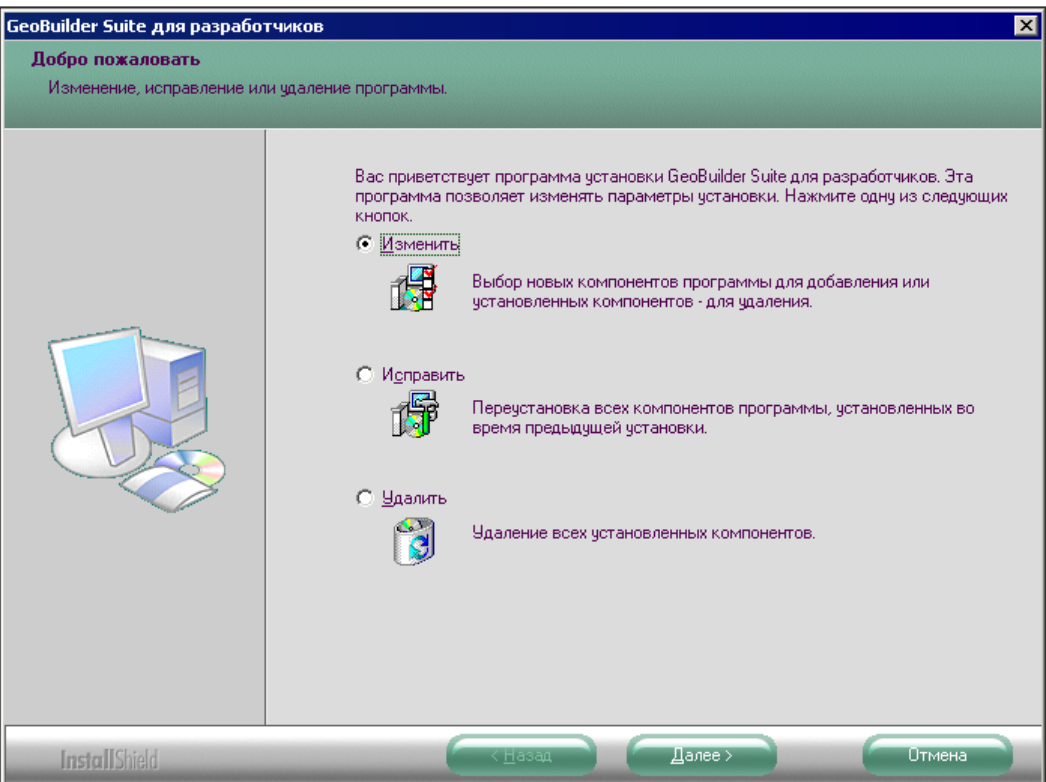

Рис. **7** – Выбор опции для переустановки

<span id="page-6-0"></span>♦ Чтобы установить программу **в новый каталог**, выберите опцию *Удалить*, нажмите "Далее" [\(Рис.](#page-6-1) **8**).

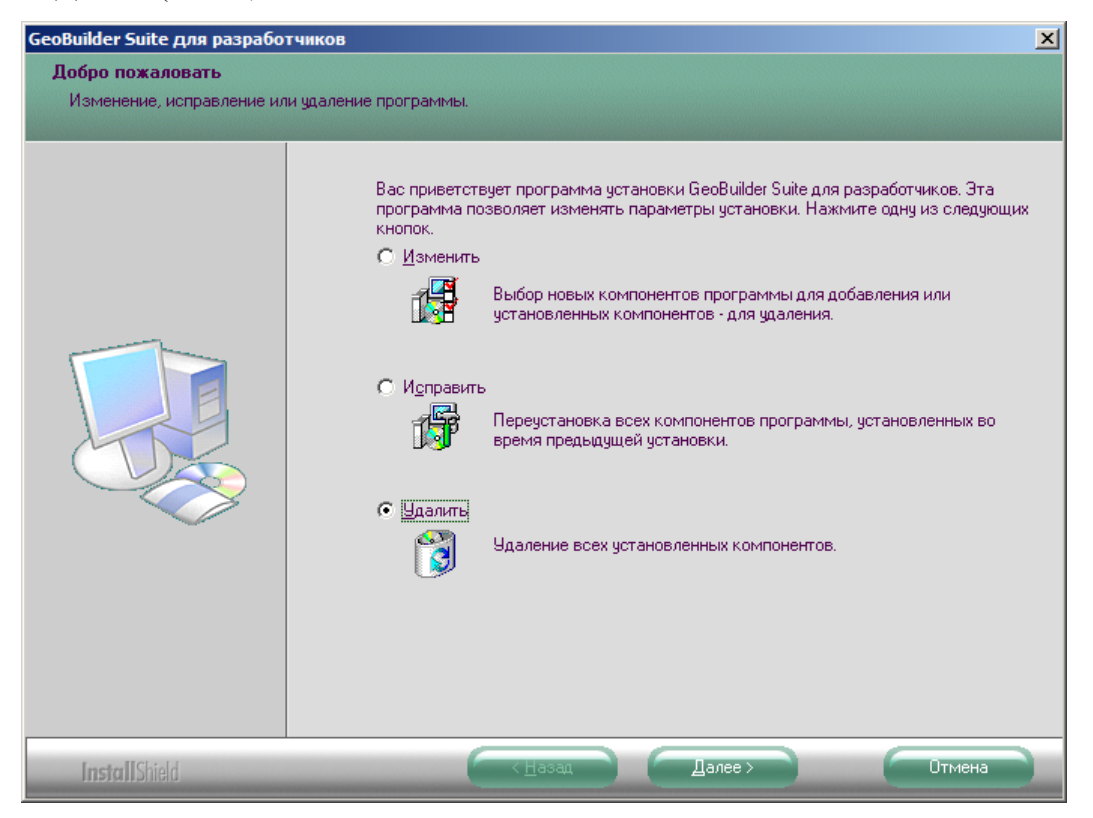

Рис. **8** – Выбор опции "Удалить"

<span id="page-6-1"></span>Подтвердите выполняемые действия ответом на вопрос системы [\(Рис.](#page-7-0) **9**).

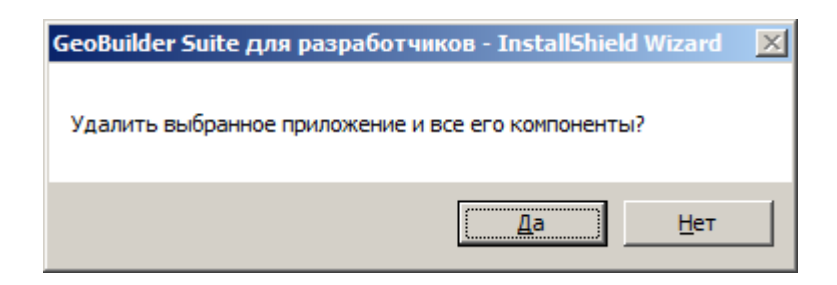

Рис. **9** – Подтверждение удаления

<span id="page-7-0"></span>Если обнаружена запущенная служба "GeoBuilder NetServer", то перед удалением потребуется подтвердить ее остановку [\(Рис.](#page-7-1) **10**). Нажмите "Да".

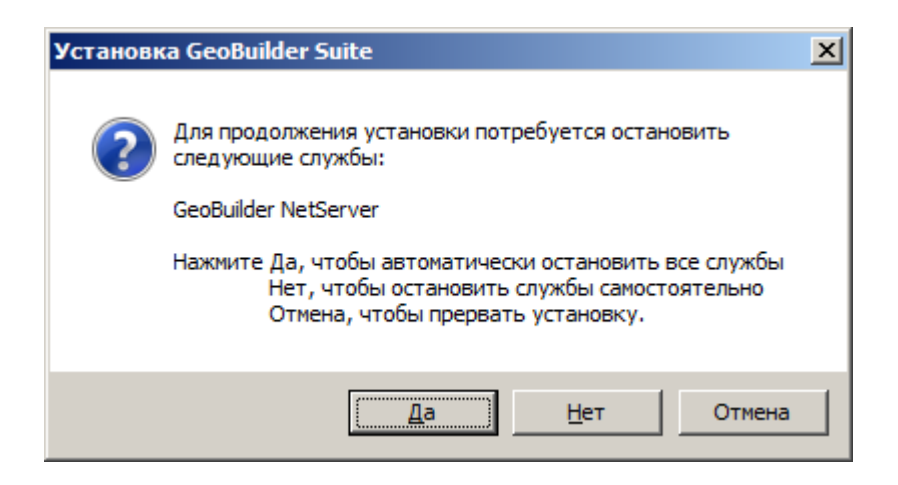

Рис. **10** – Подтверждение остановки службы

<span id="page-7-1"></span>В появившемся окне включите флаг возле названия удаляемой службы и нажмите "ОК" [\(Рис.](#page-7-2) **11**).

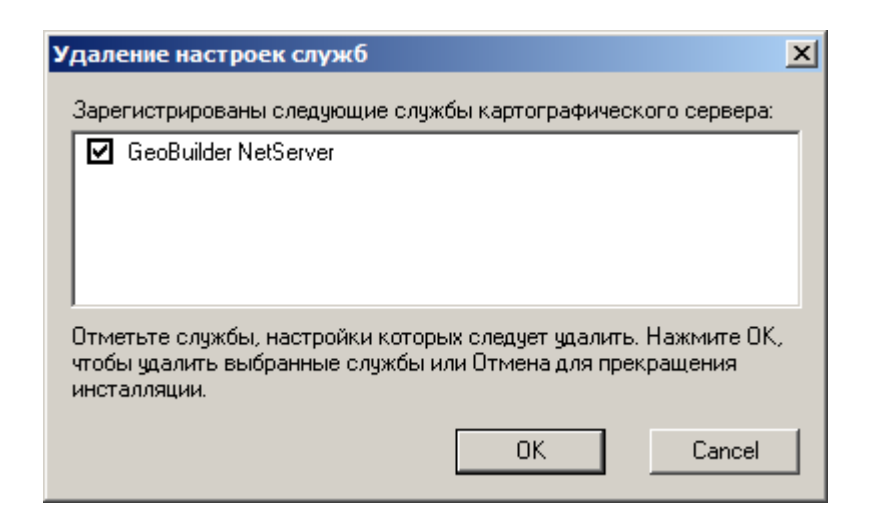

Рис. **11** – Подтверждение удаления настроек службы

<span id="page-7-2"></span>После чего произойдет удаление всех установленных компонентов [\(Рис.](#page-8-0) **12**).

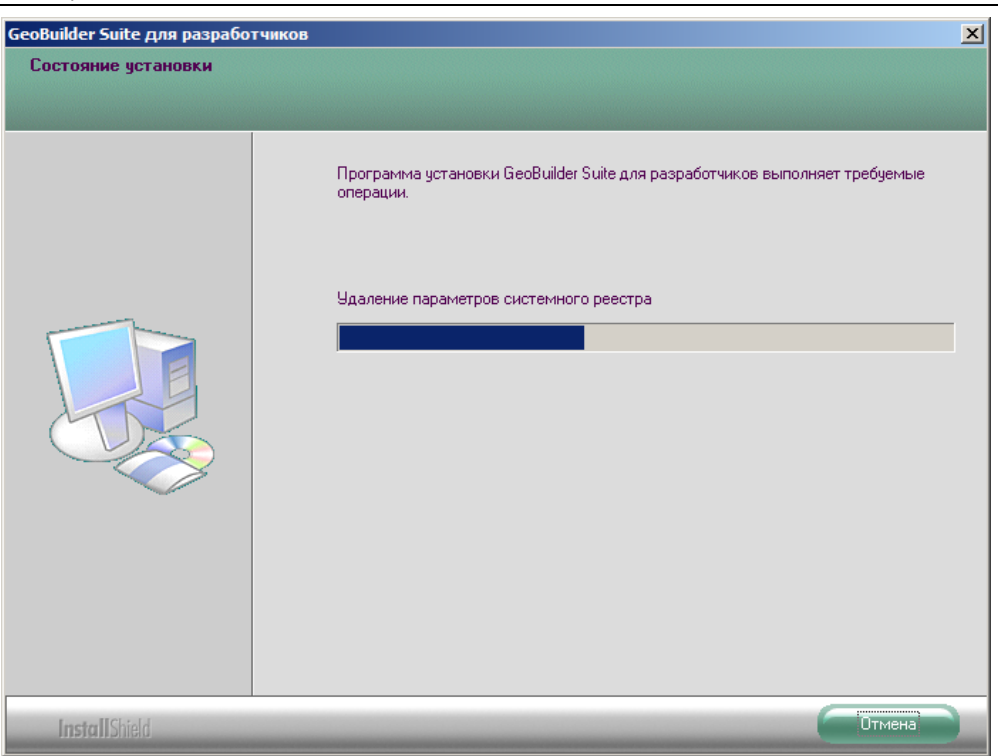

Рис. **12** – Процесс удаления компонентов

<span id="page-8-0"></span>По завершении процесса будет выдано сообщение "Удаление завершено" [\(Рис.](#page-8-1) **13**).

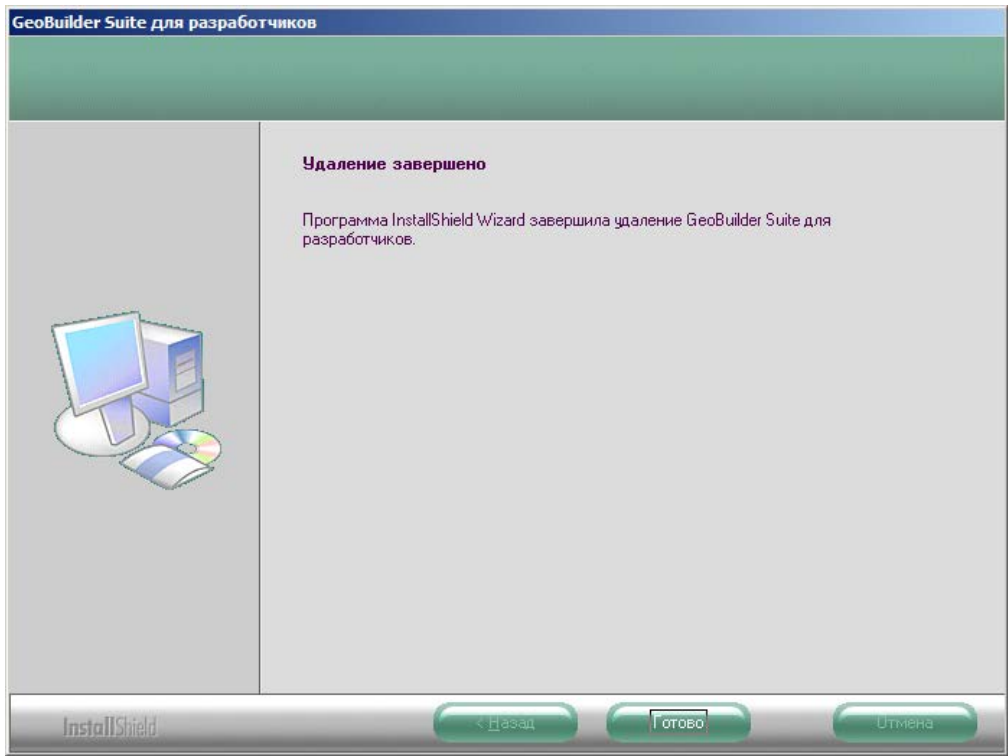

Рис. **13** – Завершение удаления

<span id="page-8-1"></span>Вновь запустите Setup и следуйте указаниям, описанным выше.

**ВНИМАНИЕ**: Если на компьютере требуется установить программное обеспечение ГИС GeoBuilder, отличное от установленного ранее, сначала необходимо выполнить деинсталляцию (меню "Пуск – Настройка – Панель управления – Установка и удаление программ"). Так например, если установлен GeoBuilder WorkStation, а требуется установить GeoBuilder NetServer, сначала необходимо деинсталлировать первый.